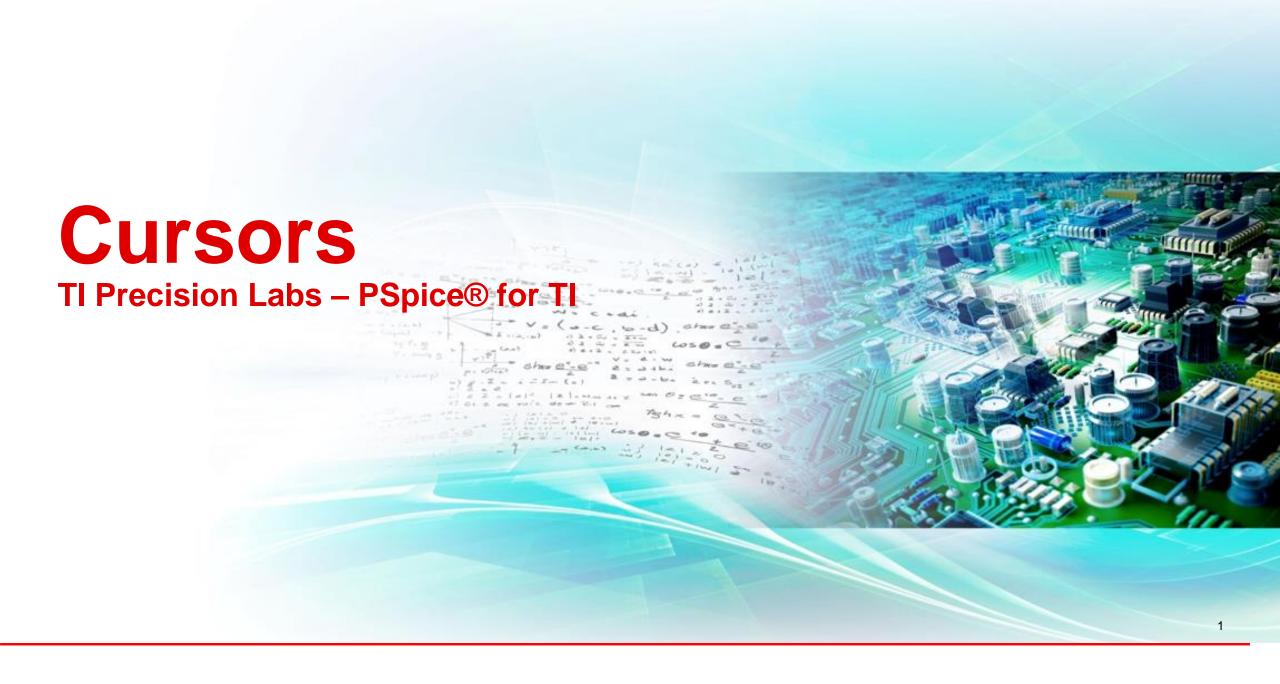

#### **Cursors**

- Used to display exact coordinates of a point on a trace
- Also can be used to show two points on the same trace or one point on two different traces
- Can find the difference between points on your trace
  - Amplitude
  - Max and Min

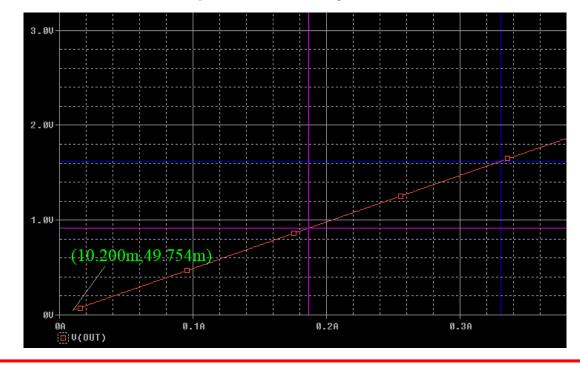

#### Turn cursors on and off

To add cursors and turn on from navigation select Trace > Cursor > Display

Can also turn on from taskbar

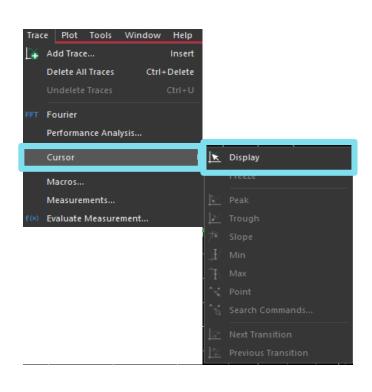

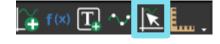

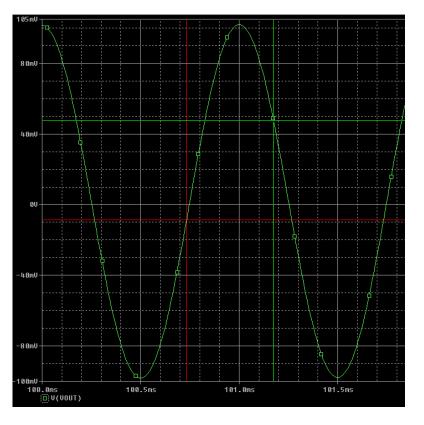

## Moving cursors left and right

- Cursors can be moved using left and right arrow keys
- Left-cursor can also be moved by left-clicking a specific point on the graph
- Right-click cursor can also be moved by rightclicking a specific point on the graph
- Navigate to Trace > Cursor to choose predefined cursor locations

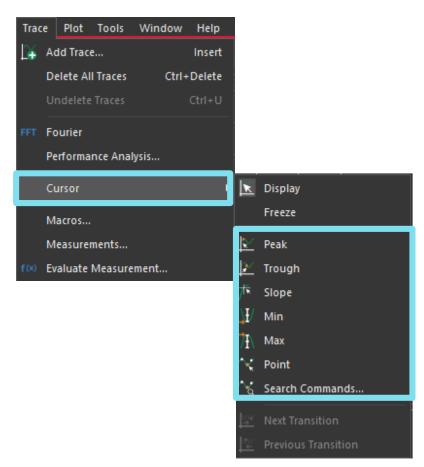

#### Differences between cursors

- Cursor window displays trace name, trace color, and different Y-values
- Also displays the difference in Y-values between the 2 cursors

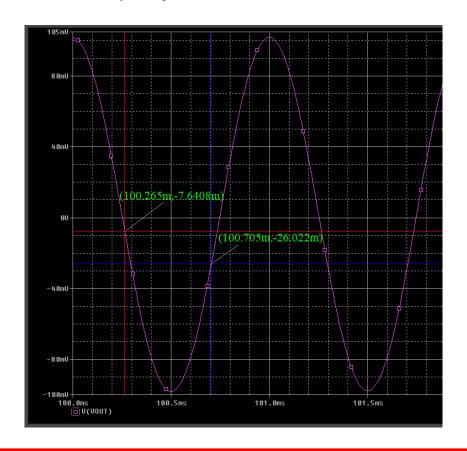

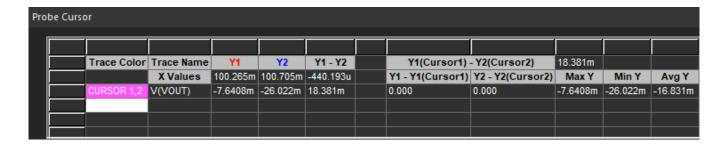

## Change cursor properties

- Navigate to Tools > Options > Cursor Settings
- Here you can change color and width of cursors

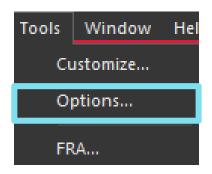

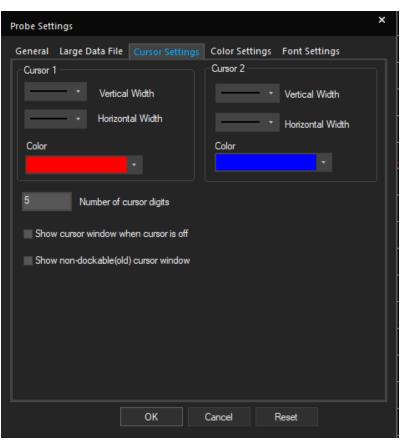

### Place label on graph

- Move cursor to desired location of label
- Navigate to Plot > Label > Mark

- Can also use taskbar

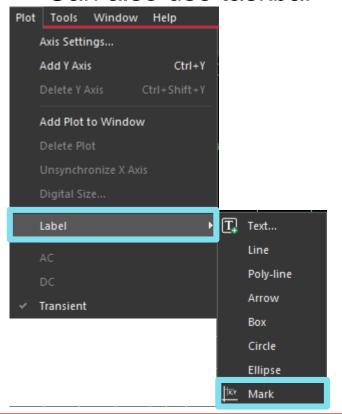

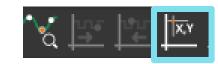

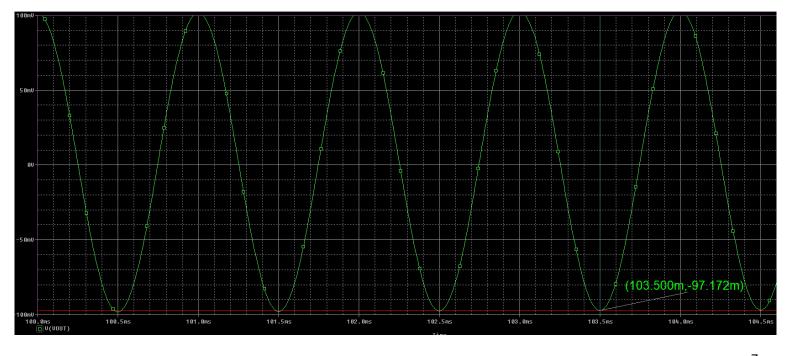

### **Changing label features**

- Label text and location can be changed by double-clicking the label
  - Label font, font style, size, and color can be changed by selecting "Change Font" from the popup window

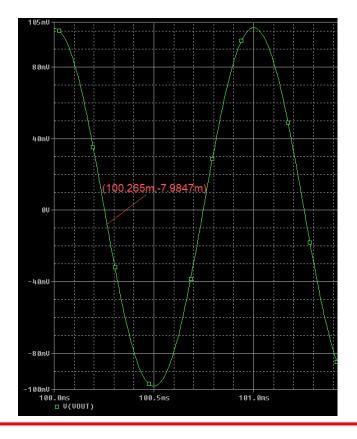

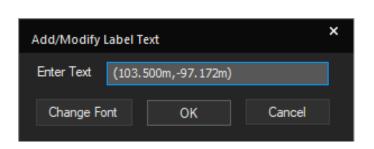

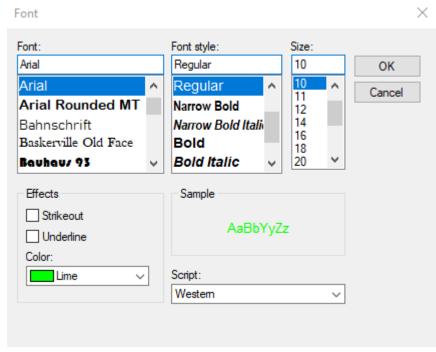

# Thanks for your time!

To find more **PSpice®** for **TI** technical resources and search products, visit **ti.com/tool/PSPICE-FOR-TI**.